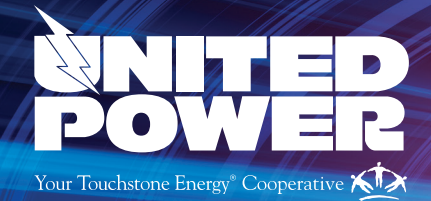

# *View Demand* **in the Power Portal**

Curious to see when you used the most energy, or when you hit your demand? Was it air conditioning use due to high temperatures outside, or maybe your new hot tub is using more energy than you expected?

Use the POWER PORTAL to pinpoint what is driving your energy use and to view your demand. Access your complete energy consumption portfolio in 15-minute intervals to get a clear look at how you use energy.

Follow registration instructions below if you're not registered for the Power Portal. To display your demand in the Power Portal, see the detailed instructions on the back.

# **Register for the POWER PORTAL**

#### **To register for the POWER PORTAL, you will need:**

- Internet access, the link to the POWER PORTAL and a valid email address
- Your 4 Digit Security PIN *(provided by United Power)*
- Your United Power Account number *(found on your monthly statement)*

#### **1. Visit the POWER PORTAL Online**

• Access the POWER PORTAL using the link found at **www.unitedpower.com/powerportal**

#### **2. Create Your User Profile**

• Click **Create Account** on the POWER PORTAL homepage. Follow the prompts to establish a username and password of your choice. *(You won't need your account number until the next step)*

## **3. Add Your United Power Utility Account to Your Profile**

• Once you've established your User Profile, use your 4 Digit PIN and Account number to add your United Power electric account to your User Profile. *(You will only need this information once to add your utility account.)*

> Power Portal users may view multiple accounts under one user profile. Additional accounts may be added using Step 3 above. A single account may alse be viewed by multiple registered Power Portal users.

**4 Digit PIN** *(provided by United Power)*

**Account #** *(found on your monthly statement)*

 $* 18468502$ 

**POWER**<br>**PORTAL** 

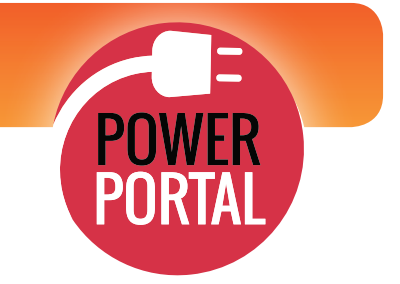

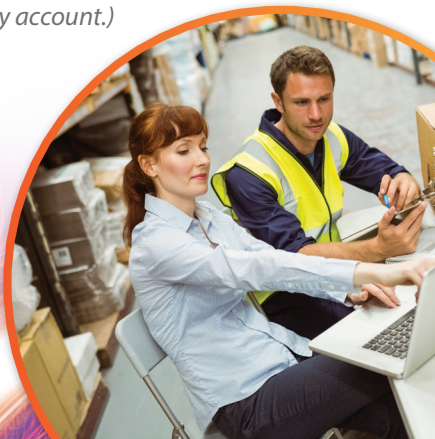

# **Display Demand in the Power Portal**

#### **1. Login to the POWER PORTAL**

- 
- Login at **www.unitedpower.com/powerportal** (Follow Registration Instructions on the reverse if you don't have a Power Portal user login)

#### **2. Select the Account to View**

- Click the '**My Consumption Data**' tab
- Select account from the '**Service Types**' dropdown menu under the 'Usage Dashboard' header

#### **3. Set the Timeframe to Display**

- Select '**Current Month**' from the 'Timeframe' dropdown menu
- Select '**Billing Month**' from 'Month Type' buttons to display an orange demand line (If the orange demand line doesn't appear in the bar chart, toggle it on under the bar chart)

#### **4. View Demand by Day or 15-Minute Interval**

- The **orange diamond** on the demand line indicates the interval with the highest demand during the billing cycle
- Click on the **blue bar** to display each 15-minute interval from that day

## **MONTHLY VIEW**

The monthly view presents your energy use for each day. Viewing your monthly usage helps highlight trends in when you use the most energy. View the month by Calendar Month to see the first through the last day of the month.

To see demand, view by Current Month/Billing Month, which displays the first day through the last day of that billing cycle, and presents an orange demand line and orange diamond indicating the day with your highest demand interval.

#### **Monthly Usage Dashboard**

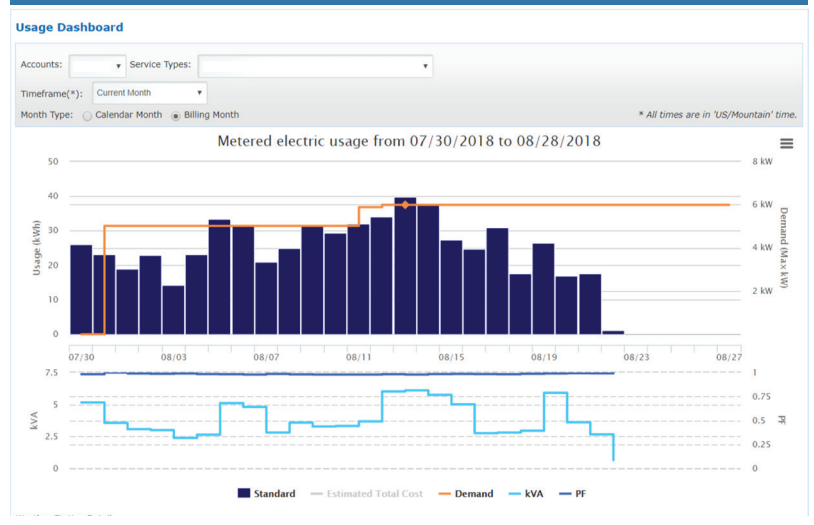

## **DAILY VIEW**

By clicking on any blue bar representing a day's energy use, you can zoom in to see energy consumption from every hour of the day by 15-minute intervals. This view can help you pinpoint the interval driving your peak so you can recall the activities in your home that contributed.

#### **Daily Usage Dashboard**

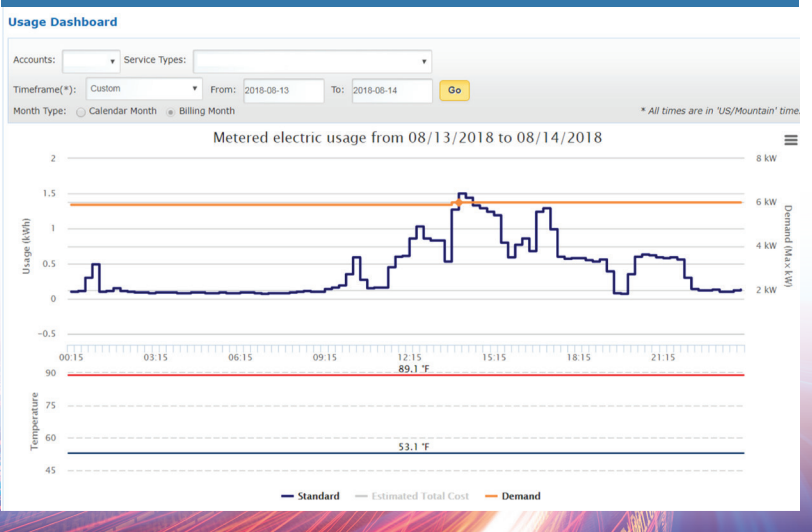